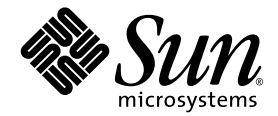

# Sun Blade™ 1500 入门指南

Sun Microsystems, Inc. www.sun.com

部件号码 817-0786-11 2004 年 4 月,修订版 A

请将有关本文档的意见提交至:http://www.sun.com/hwdocs/feedback

版权所有 2004 Sun Microsystems, Inc., 4150 Network Circle, Santa Clara, California 95054, U.S.A. 保留所有权利。

Sun Microsystems, Inc. 拥有与本文档所述产品使用的技术相关的知识产权。具体来讲,这些知识产权包括 (但不限于) http://www.sun.com/patents 网站列出的一个或多个美国专利,以及一个或多个在美国或其它国家/地区的其它专利或正在申请中的专利。

本文档及其所述产品的发行受限制其使用、复制、发行和反编译的许可证的制约。未经 Sun 及其许可证发行者 (如果有)事先书面同意,不得 以任何形式、任何方式复制本产品或文档的任何部分。第三方软件,包括字体技术,均已从 Sun 供应商获得版权和使用许可。

产品的某些部件可能源于 Berkeley BSD 系统, Sun 已从加利福尼亚大学获得使用许可。 UNIX 是在美国和其它国家/地区的注册商标, Sun 已从 X/Open Company, Ltd. 获得独家使用授权。 Mozilla 是 Netscape Communications Corporation 在美国和其它国家/地区的商标或注册 商标。

Sun、Sun Microsystems、Sun 徽标、Sun Blade、AnswerBook2、docs.sun.com、NetBeans、Power Management、Java、StarOffice、Java 3D、Solstice Disksuite、SunPCI、SunForum、SunSolve、ShowMe、Java Coffee Cup 徽标、OpenBoot 和 Solaris 是 Sun Microsystems, Inc. 在美国以及其它国家/地区的商标或注册商标。

所有 SPARC 商标是 SPARC International, Inc. 在美国和其它国家的商标或注册商标,必须依据许可证条款使用。带有 SPARC 商标的产品以 Sun Microsystems, Inc. 开发的体系结构为基础。

OPEN LOOK 和 Sun™ 图形用户界面是 Sun Microsystems, Inc. 专门为其用户和许可证获得者开发的。 Sun 感谢 Xerox 在用户界面形象化和 图形化研发方面为计算机行业所做的先导性贡献。 Sun 已从 Xerox 获得对 Xerox 图形用户界面 (GUI) 的非独占使用许可。该许可也涵盖实施 OPEN LOOK GUI 的 Sun 许可获得者,而其它情况则应符合 Sun 的书面许可协议。

文档以"原样"提供。除非有关的免责声明在法律上无效,否则 Sun 拒绝承担任何明确或暗示的条件、表示和担保,包括任何对适销性、 特定用途的适用性或非侵犯性作出的暗示担保。

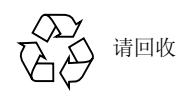

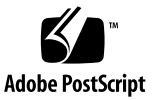

### 目录

[序言](#page-10-0) **xi**

#### **1.** 安装 **[Sun Blade 1500](#page-14-0)** 工作站 **1**

[安全和符合标准信息](#page-14-1) 1

[计划安装过程](#page-14-2) 1

[拆开工作站包装](#page-16-0) 3

- [前面板视图](#page-17-0) 4
- [后面板视图](#page-18-0) 5

[连接工作站电缆](#page-19-0) 6

- [打开工作站电源](#page-20-0) 7
- [关闭工作站电源](#page-21-0) 8

#### **2.** 设置预装的 **Solaris** [操作环境软件](#page-22-0) **9**

计划 Solaris [的安装过程](#page-22-1) 9 [设置操作环境](#page-23-0) 10 [Sun Install Check](#page-25-0) 12 [Sun Blade 1500](#page-25-1) 软件增强脚本 12 [电源管理功能](#page-26-0) 13 [使工作站进入低功耗模式](#page-26-1) 13 [在低功耗模式下激活工作站](#page-27-0) 14 **3.** [使用其它预装的软件](#page-28-0) **15** [Solaris](#page-29-0) 文档 16 [Sun Blade 1500](#page-29-1) 硬件文档 16 [硬盘驱动器中的文档](#page-29-2) 16 CD [中的文档](#page-30-0) 17 [Mozilla 1](#page-30-1)7 使用 [Mozilla](#page-30-2) 17 Solstice DiskSuite 和 [Volume Manager 1](#page-30-3)7 在 Solaris 8 中使用 [Solstice DiskSuite](#page-31-0) 18 在 Solaris 9 中使用 [Volume Manager 1](#page-31-1)8 [通用桌面环境](#page-31-2) (CDE) 18 [GNOME](#page-31-3) 桌面环境 18 使用 [GNOME 1](#page-32-0)9 [Apache Server 1](#page-32-1)9 使用 [Apache Server](#page-32-2) 19 [Adobe Acrobat Reader](#page-33-0) 20 使用 [Adobe Acrobat Reader 2](#page-33-1)0 [Sun ONE Grid Engine](#page-33-2) 20 [StarOffice](#page-34-0) 21 使用 [StarOffice](#page-34-1) 21 [Sun ONE Studio](#page-35-0) 22 使用 [Sun ONE Studio 2](#page-35-1)2 [Perl 2](#page-35-2)2 使用 [Perl](#page-35-3) 22 Java [平台开发工具](#page-36-0) 23 [JMStudio 2](#page-37-0)4 使用 [JMStudio](#page-37-1) 24

[SunForum 2](#page-37-2)4

使用 [SunForum](#page-38-0) 25

[恢复预装的软件](#page-38-1) 25

[恢复预装的](#page-38-2) Solaris 软件 25

恢复 [Sun Blade 1500](#page-39-0) 文档 26

[重新安装其它软件](#page-39-1) 26

重新安装 [StarOffice](#page-39-2) 软件 26

重新安装 [Mozilla](#page-40-0) 27

[将预装映像备份到其它硬盘驱动器](#page-40-1) 27

[硬盘驱动器镜像](#page-40-2) 27

[Solaris 8](#page-40-3) 27

[Solaris 9](#page-41-0) 28

#### **4.** [故障排除和技术支持](#page-42-0) **29**

排除 [Sun Blade 1500](#page-42-1) 工作站故障 29 [如何获得技术帮助](#page-47-0) 34

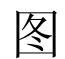

图 [1-1](#page-15-0) 安装 Sun Blade 1500 工作站的过程 2

- 图 [1-2](#page-16-1) 拆开工作站包装 3
- 图 [1-3](#page-17-1) 前面板视图 4
- 图 [1-4](#page-18-1) 后面板视图 5
- 图 [1-5](#page-19-1) 电缆连接图示 6
- 图 [2-1](#page-23-1) 安装流程图 10
- 图 [2-2](#page-27-1) Sun Type-6 USB 键盘上的 Sleep 键和 Power Off Selection (关闭电源选项)对话框 14

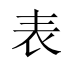

表 [1-1](#page-21-1) 关闭工作站电源 8

- 表 [2-1](#page-24-0) 设置 Solaris 桌面操作环境所需的信息 11
- 表 [2-2](#page-26-2) 电源指示灯 LED 的状态 13
- 表 [4-1](#page-42-2) 故障排除过程 29
- 表 [4-2](#page-47-1) Sun 网站和电话号码 34

<span id="page-10-0"></span>序言

《*Sun Blade 1500* 入门指南》 (817-0786-11) 说明了如何设置操作环境和使用预装的软件 应用程序。本书适用于具有工作站硬件和软件安装经验的用户。

注 **–** 《*Sun Blade 1500 Getting Started Guide*》已翻译成法文、德文、意大利文、西班牙 文、瑞典文、日文、韩文、简体中文和繁体中文。翻译文档位于 *Sun Blade 1500 Hardware Documentation CD* (705-1078) 中。此外,用户还可从以下网站获得 《*Sun Blade 1500 Getting Started Guide*》及其翻译版本: http://www.sun.com/documentation/

### 内容编排

本书分为以下几章:

第 1 章说明如何打开包装、连接电缆和打开工作站。

第 2 章介绍如何设置和使用预装的 Solaris™ 操作环境。

第 3 章说明如何启动工作站预装的软件应用程序。

第 4 章介绍如何排除工作站的故障。

## 使用 UNIX 命令

《*Sun Blade 1500* 入门指南》可能不包括执行基本 UNIX® 命令和操作过程所需的所有 信息,如关闭系统、启动系统和配置设备等。

有关其它 UNIX 命令的信息,请参阅以下文档:

- *Solaris Handbook for Sun Peripherals*
- *Sun Blade 1500 Service, Diagnostics, and Troubleshooting Manual (816-7564)*
- 系统附带的其它软件文档
- Solaris™ 操作环境文档, 位于:

http://docs.sun.com

## 印刷约定

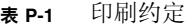

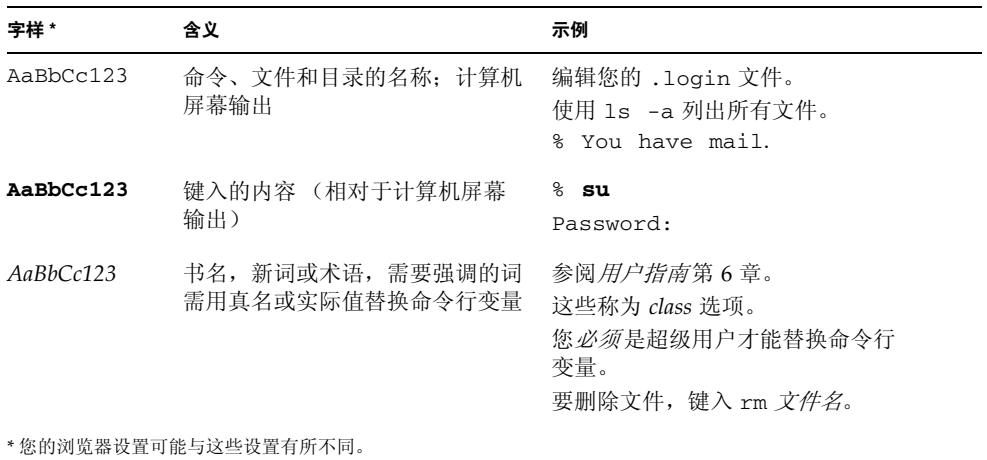

## Shell 提示符

#### <sup>表</sup> **P-2** Shell 提示符

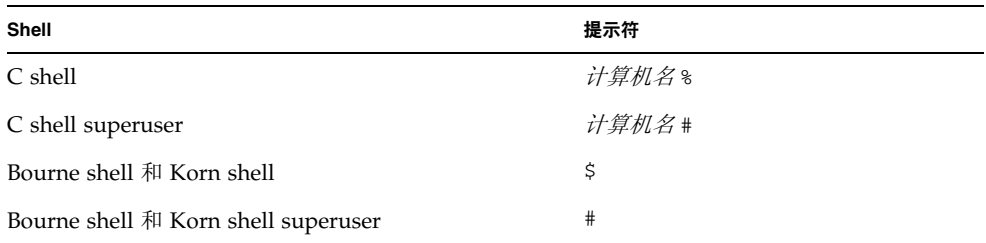

## 相关文档

#### 表 **P-3** 相关文档

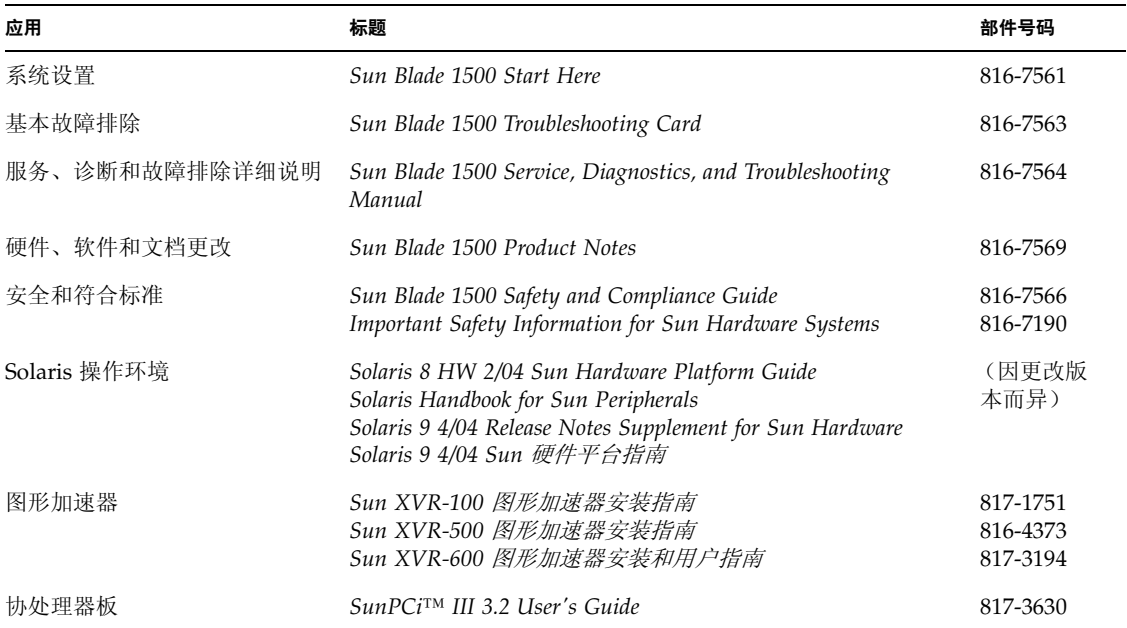

## 访问 Sun 在线文档

用户可从以下网站杳看、打印或订购 Sun 提供的各类文档, 包括本地化版本: http://www.sun.com/documentation/

### 第三方网站

Sun 不负责本文档提及的第三方网站的可用性。对于此类网站或资源提供的或者通过此 类网站或资源获得的任何内容、广告、产品或其它材料, Sun 不作任何担保且不负任何 责任。此外,对于因使用或信赖此类网站或资源提供的或者通过此类网站或资源获得的 任何内容、产品或服务,而导致的或与其相关的任何实际或所谓的损坏或损失, Sun 不 负任何责任。

## 联系 Sun 技术支持人员

如果遇到本文档不能解答的产品技术问题,请访问以下网址:

http://www.sun.com/service/contacting/

## Sun 欢迎您提出意见

Sun 十分注重改进自身的文档质量,欢迎您提出宝贵意见和建议。您可访问以下网址来 提交您的意见和建议:

http://www.sun.com/hwdocs/feedback/

请在您的反馈意见中注明本文档的标题和部件号码:本 《*Sun Blade 1500* 入门指南》的 部件号码为 817-0786-11。

## <span id="page-14-0"></span>安装 Sun Blade 1500 工作站

本章介绍了下列主题:

- [安全和符合标准信息](#page-14-1)
- [计划安装过程](#page-14-2)
- [拆开工作站包装](#page-16-0)
- [连接工作站电缆](#page-19-0)
- [打开工作站电源](#page-20-0)
- [关闭工作站电源](#page-21-0)

## <span id="page-14-1"></span>安全和符合标准信息

参阅文档 《*Important Safety Information for Sun Hardware Systems*》 (816-7190)。此文档 随 Sun Blade 1500 工作站一起提供。

有关更多安全和符合标准信息,请参阅 《*Sun Blade 1500 Safety and Compliance Guide*》 (816-7566)。用户也可从以下站点在线访问此指南:

http://www.sun.com/documentation/

## <span id="page-14-2"></span>计划安装过程

请用下面的流程图来帮助您计划 Sun Blade 1500 工作站的安装过程。

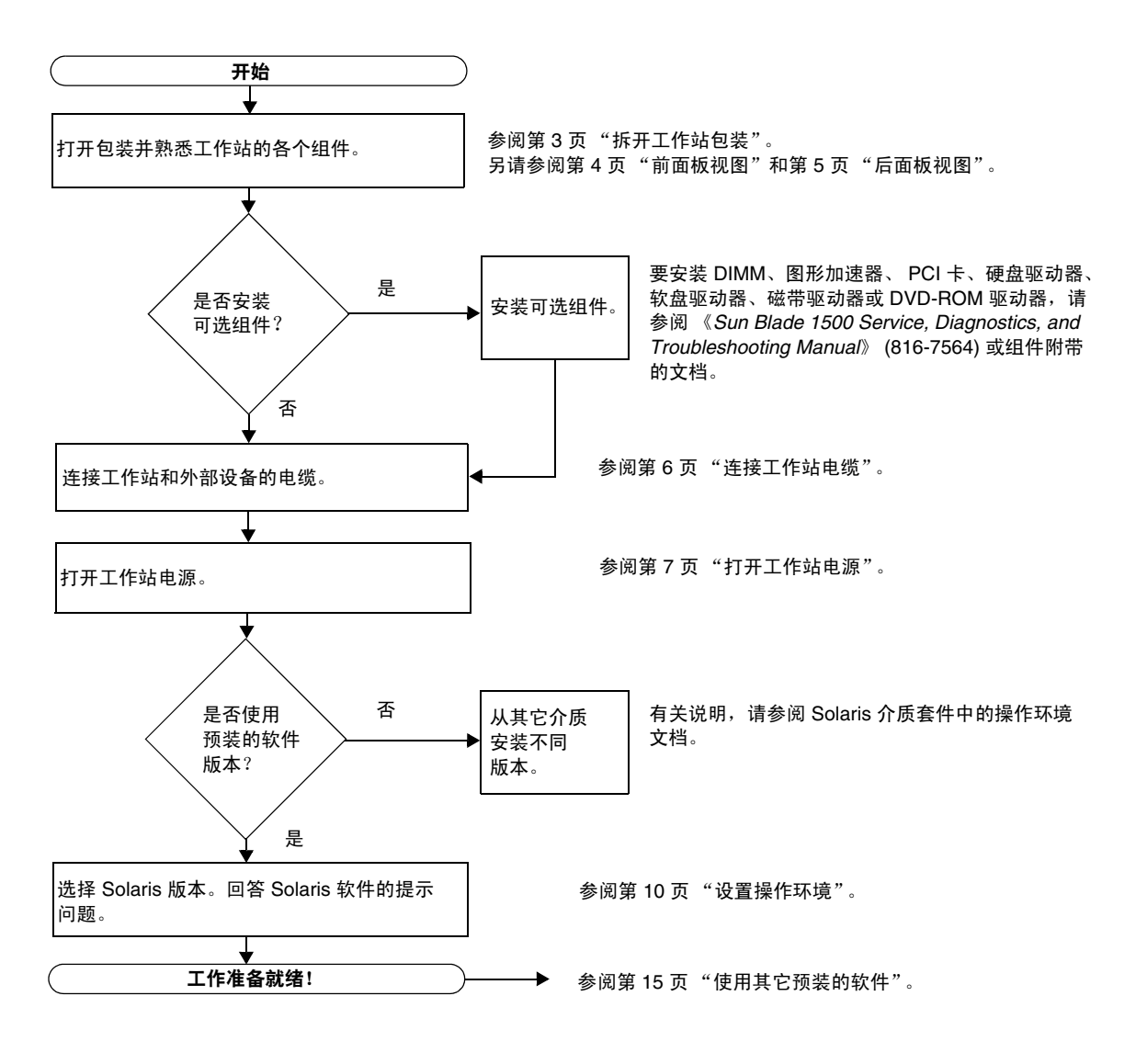

<span id="page-15-0"></span><sup>图</sup> **1-1** 安装 Sun Blade 1500 工作站的过程

注 **–** 您的硬盘驱动器中预装了 Solaris 8 HW 2/04 或 Solaris 9 4/04 和其它几种软件应用 程序。有关说明,请参阅第 9 [页 "设置预装的](#page-22-2) Solaris 操作环境软件"。

## 拆开工作站包装

从包装箱中小心地取出所有工作站组件。您的工作站配置可能不包括图 [1-2](#page-16-1) 所示的全部 组件。

<span id="page-16-0"></span>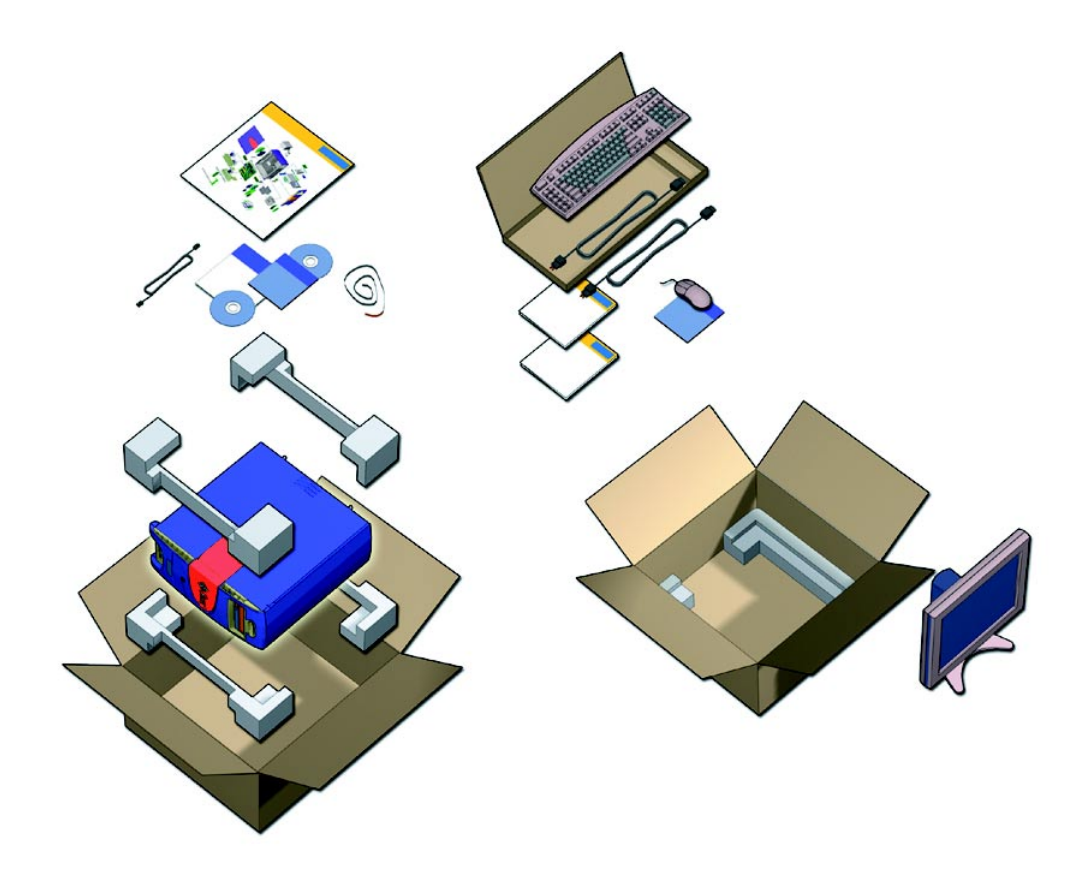

<span id="page-16-1"></span>图 **1-2** 拆开工作站包装

### <span id="page-17-0"></span>前面板视图

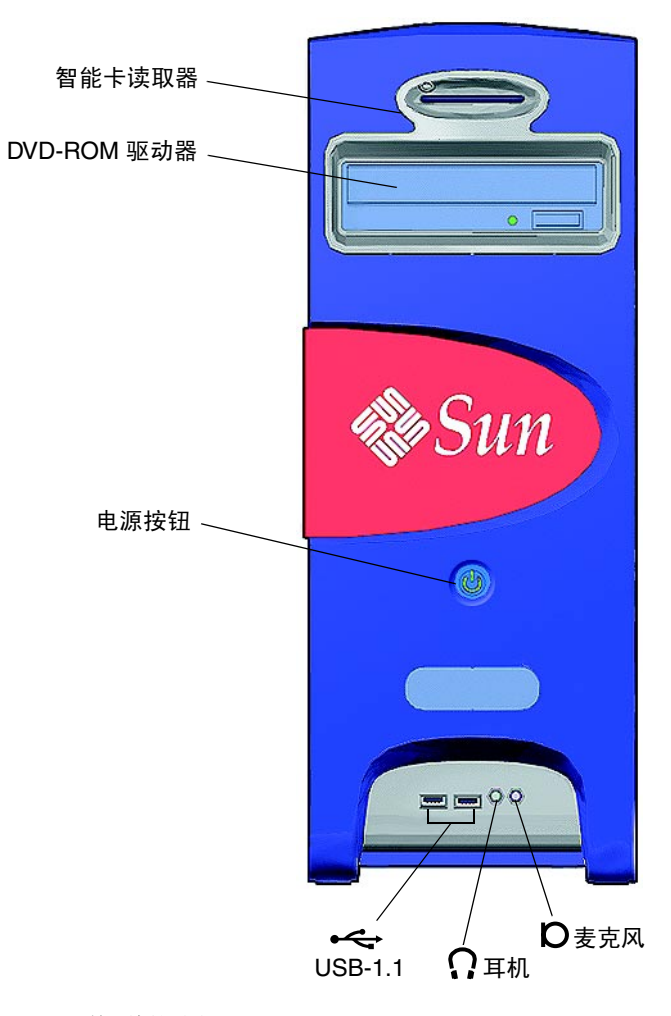

<span id="page-17-1"></span>图 **1-3** 前面板视图

<span id="page-18-0"></span>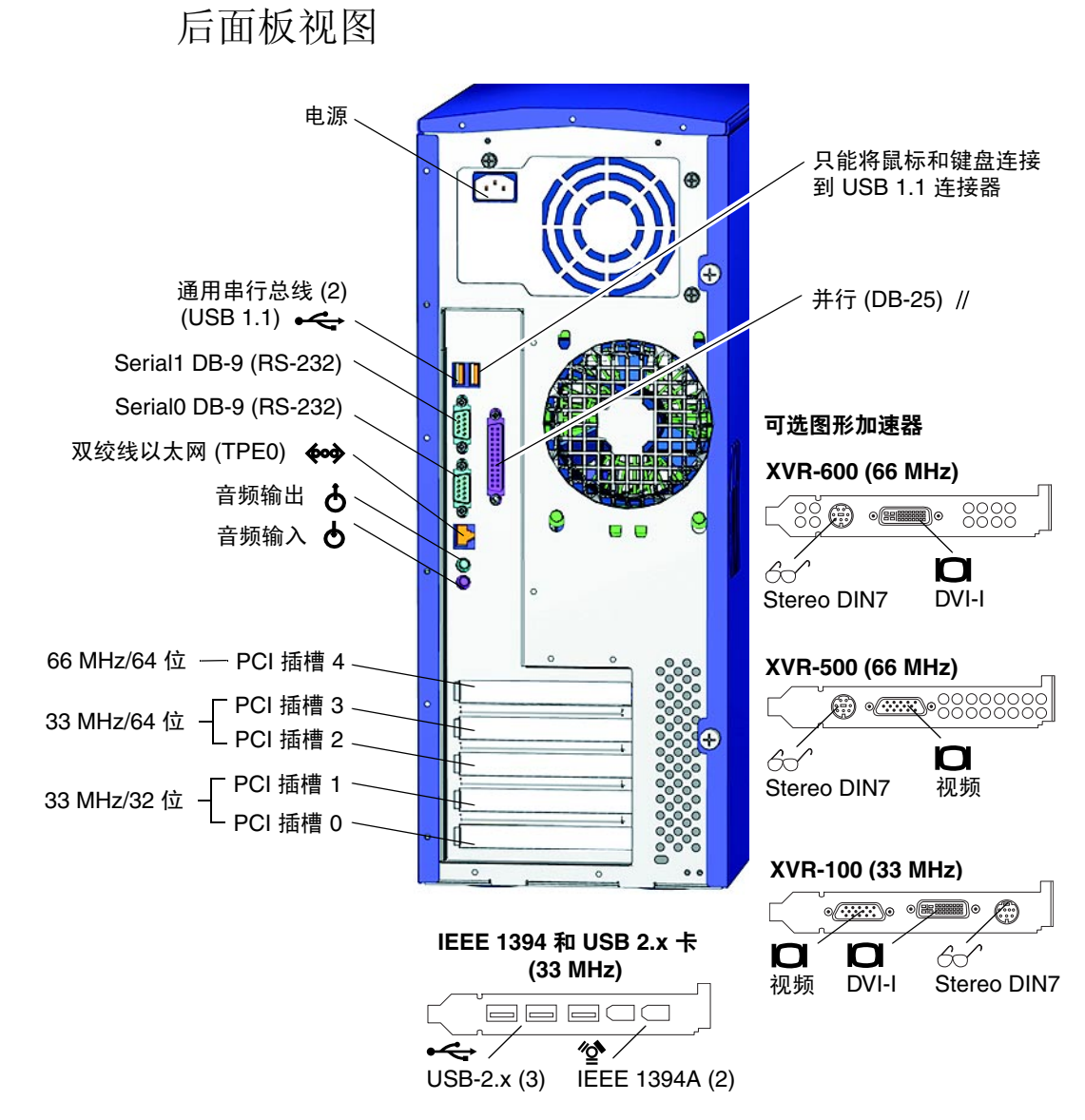

<span id="page-18-1"></span>图 **1-4** 后面板视图

## 连接工作站电缆

图 [1-5](#page-19-1) 显示了工作站的电缆连接情况。

<span id="page-19-0"></span>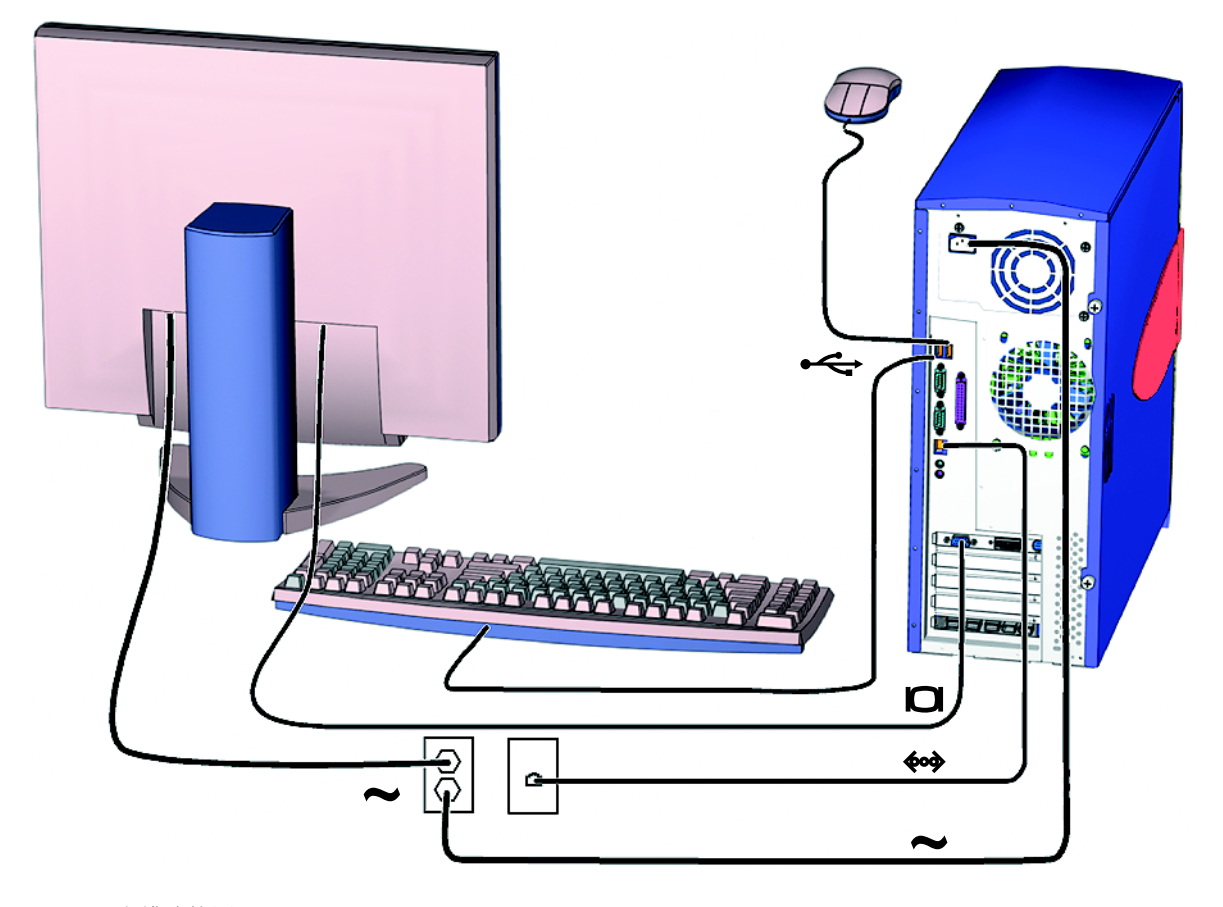

<span id="page-19-1"></span>图 **1-5** 电缆连接图示

请按以下顺序连接工作站和外部设备 (图 [1-5](#page-19-1)):

- **1.** 将工作站电源线连接到接地电源插座。
- **2.** 将键盘和鼠标连接到靠近风扇一侧的 "板上" **USB 1.1** 连接器 (图 [1-4](#page-18-1))。

注 **–** "板上"连接器为 USB 1.1。您必须将鼠标和键盘连接到 USB 1.1 连接器,而不能 连接到 USB 2.x 连接器。 IEEE 1394 和 USB 2.x 卡连接器更适于连接要求快速传输数据 的设备。

- **3.** 将显示器电源线连接到接地电源插座。
- **4.** 将显示器电缆连接到图形加速器填充挡板上的视频连接器。

注**–** 您的 Sun Blade 1500 系统配置的图形加速器可能不同于图 [1-5](#page-19-1) 中所示的加速器。查阅 《*Sun Blade 1500 Product Notes*》(816-7569),确定您的图形加速器是否必须安装在特定的 PCI 插槽内。

注 **–** 如果您的显示器使用 13W3 连接器,则必须使用 Sun 生产的 "13W3 至 VGA" 适配器电缆才能正确连接。您可以向 Sun 销售代表或 Sun 在线商店 (http://store.sun.com/) 订购此适配器电缆 (Sun 在线商店部件号码 X471A)。 要查找此电缆,请同时搜索部件号码和电缆说明。

- **5.** 将以太网电缆连接到 **TPE** 连接器。
- **6.** 将其它外部设备连接到工作站的相应连接器。

注**–** IEEE 1394 和 USB 2.x 卡还配有两个内置 USB 2.x 连接器和一个内置 IEEE 1394 连接 器。只有在打开工作站机箱时才能看到这三个连接器。

### <span id="page-20-1"></span><span id="page-20-0"></span>打开工作站电源

提示 **–** 如果您需要安装可选内部组件,如附加内存 DIMM、PCI 卡、光学驱动器或硬盘 驱动器等,请按照 《*Sun Blade 1500 Service, Diagnostics, and Troubleshooting Manual*》 (816-7564) 或组件附带的安装文档进行安装,然后打开工作站的电源。如果不需要安装 可选组件, 则现在即可打开工作站的电源。

提示 **–** ShowMe™ How 视频动画位于 *Sun Blade 1500 Hardware Documentation CD*  (705-1078) 中。这些视频动画演示了安装及拆卸 DIMM、 PCI 卡、硬盘驱动器和数字 介质驱动器的步骤。

- **1.** 打开显示器和所有外部设备的电源。
- **2.** 按下并松开前面板上的工作站电源按钮 (图 [1-3](#page-17-1))。
- **3.** 几秒钟后,验证电源按钮上的电源指示灯 **LED** 是否亮起。

工作站开始进行内部引导进程后,电源按钮上的电源指示灯 LED 将会亮起 (图 [1-3](#page-17-1))。 如果您在打开工作站电源时遇到问题,请参阅第 29 页 "排除 [Sun Blade 1500](#page-42-3) 工作站 [故障"](#page-42-3)。

提示 **–** 第一次打开工作站电源之后,即可设置预装的 Solaris 8 HW 2/04 或 Solaris 9 4/04 操作环境软件。有关说明,请转到第 9 页 "计划 Solaris [的安装过程"](#page-22-3)。

### <span id="page-21-0"></span>关闭工作站电源

表 [1-1](#page-21-1) 列出了两种关闭工作站电源的方法。

<span id="page-21-1"></span>表 **1-1** 关闭工作站电源

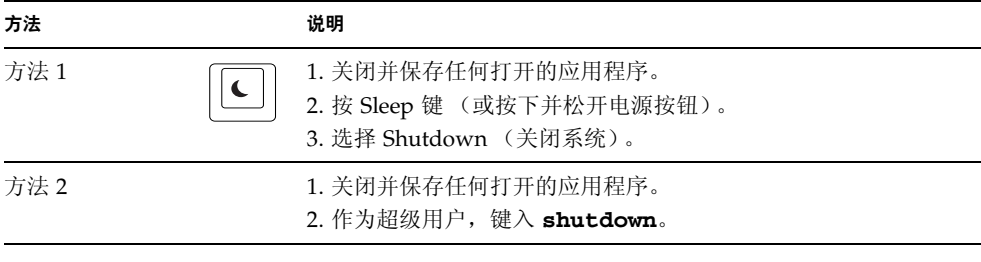

注 **–** 关闭工作站电源之后,至少应等待四秒钟才能再次打开工作站电源。

## <span id="page-22-2"></span><span id="page-22-0"></span>设置预装的 Solaris 操作环境软件

本章介绍了下列主题:

- 计划 Solaris [的安装过程](#page-22-1)
- [设置操作环境](#page-23-0)
- [电源管理功能](#page-26-0)

## <span id="page-22-3"></span><span id="page-22-1"></span>计划 Solaris 的安装过程

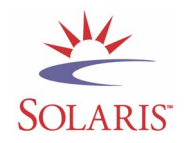

您的工作站安装了两个引导映像。在系统设置期间,您可以选择 Solaris 8 或 Solaris 9 操作环境,但只能选择其中一个 Solaris 操作环境。在您选择操作环境之后,系统会 自动清除另一个 Solaris 操作环境。

注 **–** 您所选择的 Solaris 操作环境版本无需缴纳授权使用费。如果要安装其它版本的 Solaris 软件, 则您可能需要为新的软件版本支付授权使用费。 有关详细信息,请访问以下网站 : http://wwws.sun.com/software/solaris/licensing/index.html

具体的预装配置如下:

- 硬盘驱动器根分区 14.0GB
- 硬盘驱动器交换分区 0.5GB
- 硬盘驱动器空间分区 主硬盘驱动器的剩余空间

注 **–** Sun Blade 1500 工作站需要 Solaris 8 HW 2/04 或 Solaris 9 4/04 或后续的 Solaris 软件兼容版本。

请使用下面的流程图来帮助您设置操作环境。

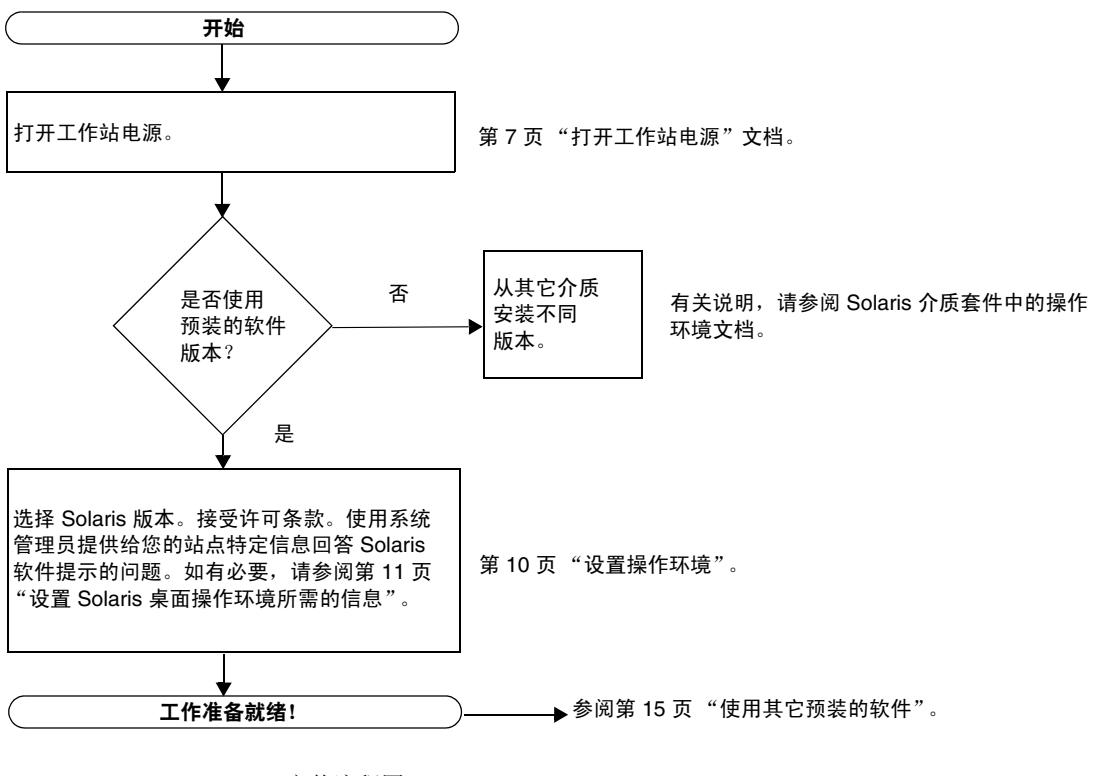

<span id="page-23-1"></span>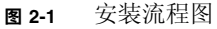

### <span id="page-23-2"></span>设置操作环境

<span id="page-23-0"></span>**1.** 打开工作站电源。

参阅第 7 [页 "打开工作站电源"。](#page-20-1)

**2.** 验证预装软件的版本。您也可以安装更新版本的 **Solaris** 操作环境软件。

注 **–** 某些版本的 Solaris 不能安装在 Sun Blade 1500 系统中。安装之前,请验证 Solaris 操作环境的兼容性。

#### **3.** 按照屏幕上显示的说明,回答 **Solaris** 操作环境设置提示问题。

提示 **–** 为了便于回答设置提示问题,开始设置之前,您应向系统管理员 (SA) 咨询您的 站点的特定信息。某些信息可能由网络提供 — 请与系统管理员核实。使用表 [2-1](#page-24-0) 的复制 件记录您在设置 Solaris 操作环境之前需要收集的信息。

#### <span id="page-24-0"></span><sup>表</sup> **2-1** 设置 Solaris 桌面操作环境所需的信息

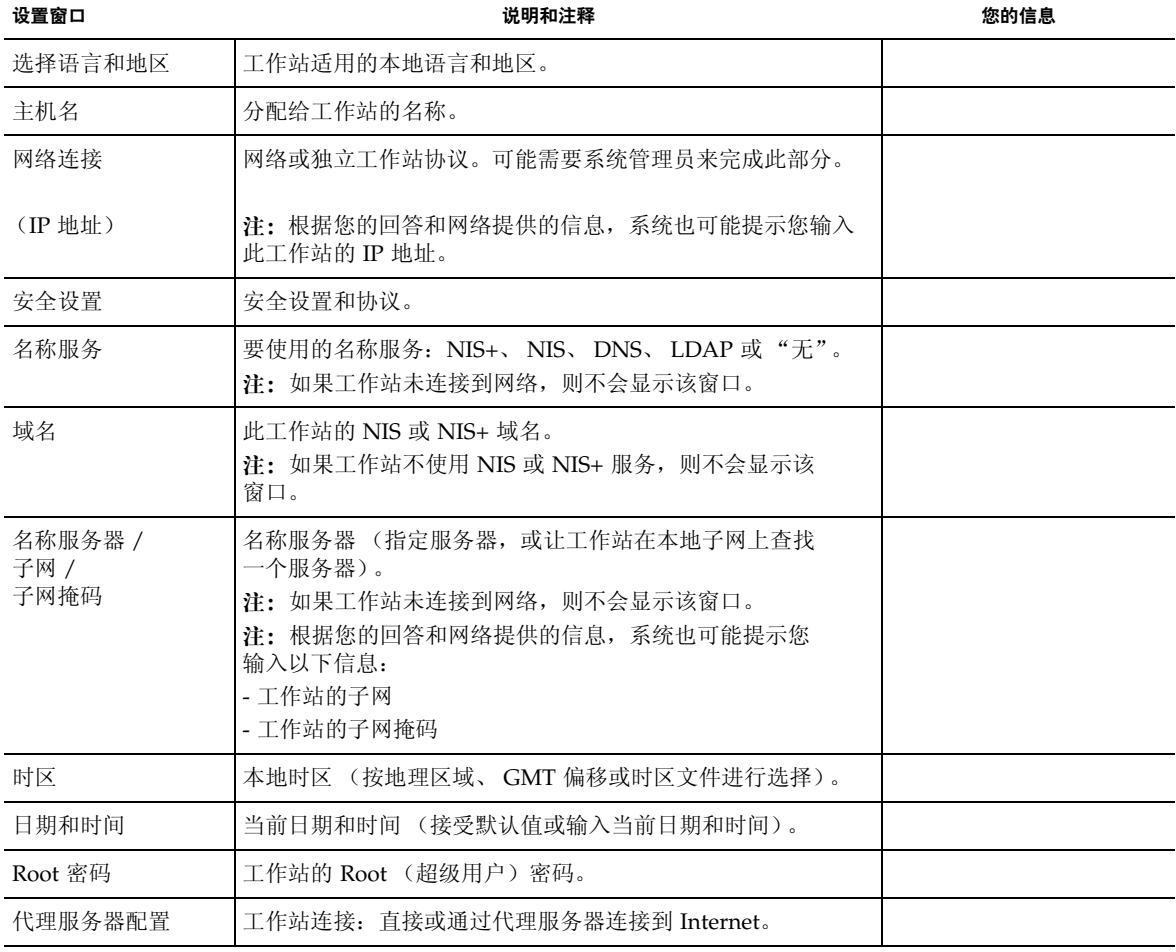

#### **4.** 进行到 "结束"设置窗口时,单击 "确认"按钮。

工作站会显示登录窗口,您可在此窗口中输入您的用户名和密码,登录并开始使用 工作站。

提示 **–** 工作站还预装了其它一些有用的软件包。有关这些应用程序的信息,请参阅 第 15 [页 "使用其它预装的软件"。](#page-28-1)

#### **5.** 有关预装软件的最新信息,请查阅 **Solaris** 版本说明。

《*Solaris 8 HW 2/04* 版本说明》或 《*Solaris 9 4/04* 版本说明》位于以下网站: http://docs.sun.com

### <span id="page-25-0"></span>Sun Install Check

Sun Install Check 工具可以验证和提供工作站软件及硬件配置的相关信息。要使用 Sun Install Check 工具, 您可从以下网站下载:

http://wwws.sun.com/software/installcheck/index.html

有关详细信息,请参阅 《*Sun Blade 1500 Service, Diagnostics, and Troubleshooting Manual*》 (816-7564) 的第 5 章。

### <span id="page-25-1"></span>Sun Blade 1500 软件增强脚本

为确保您的系统软件具有最新的改进功能,请安装和运行软件增强脚本。以下网站提供 了此脚本:

http://sunsolve.sun.com/handbook\_pub/Systems/SunBlade1500/ SunBlade1500.html

要下载软件增强脚本,请选择链接:Sun Blade 1500 Software Enhancement Script

有关软件增强脚本的使用说明,请参阅 《*Sun Blade 1500 Service, Diagnostics, and Troubleshooting Manual*》 (816-7564) 的第 5 章。

### <span id="page-26-0"></span>电源管理功能

作为能源之星®的合作伙伴, Sun Microsystems, Inc. 已确定本产品的某些配置符合能源 之星关于能源效率的规定。有关哪些配置符合能源之星的信息,请在 http://www.sun.com/ 网站上选择 Sun Blade 1500 链接。

Solaris 操作环境所集成的 Power Management™ 软件改善了工作站的能源效率。工作 站保持静止状态的时间达到指定的期间 (默认值为30分钟)后,内部子系统将会进入 低功耗模式,并在需要时恢复正常功耗模式。

处于低功耗模式时,工作站保持网络清醒状态,以便能够响应分配给它的任务。经过一 段指定的静止状态期间后,子系统会重新进入低功耗模式。有关如何更改工作站的电源 管理设置的详细信息,请参阅 "Solaris User Collection"文档中的 *Using Power Management* 部分 (参阅第 16 页 "[Solaris](#page-29-3) 文档")。

前面板电源按钮中央的电源指示灯 LED 有三种状态,用于指示工作站的电源状态,如 表 [2-2](#page-26-2) 中所述。

<span id="page-26-2"></span><sup>表</sup> **2-2** 电源指示灯 LED 的状态

| LED 活动 | 含义                                                        |
|--------|-----------------------------------------------------------|
| LED 熄灭 | 系统电源关闭或工作站正在引导。                                           |
| LED 闪烁 | 此工作站的所有内部子系统均处于最低功耗模式。                                    |
|        | 注: 某些硬件部件和软件驱动程序不支持工作站的最低功耗模式。<br>出现这种情况时,电源指示灯 LED 不会闪烁。 |
| LED 亮起 | 一个或多个内部子系统处于全功耗模式且已成功完成系统自测。                              |

#### <span id="page-26-1"></span>使工作站进入低功耗模式

经过一段预先指定的静止状态期间后,工作站将会自动进入低功耗模式。不过,您也可 手动将工作站置入低功耗模式。

#### **1.** 按 **Sun Type 6 USB** 键盘上的 **Sleep** 键 (图 [2-2](#page-27-1))。

屏幕上会显示 Power Off Selection (关闭电源选项)对话框。

**2.** 在 **Power Off Selection** (关闭电源选项)对话框中选择 **LowPower** (低功耗)。 工作站将完成所有正在进行的活动,稍停片刻便进入低功耗模式。

注 **–** 使用键盘上的 Sleep 键可将工作站置入低功耗模式或关闭工作站电源。参见图 [2-2](#page-27-1)。

注 **–** Sleep 键不能用于打开工作站的电源。要打开工作站电源,请按前面板上的电源 按钮。

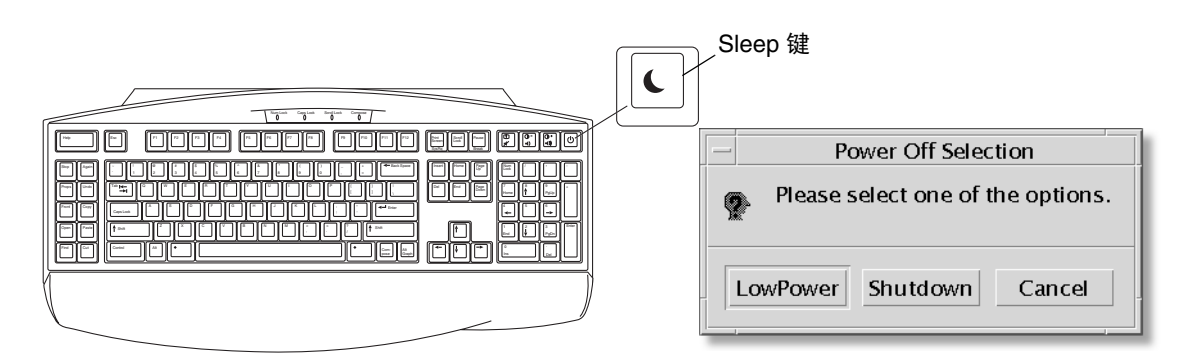

<span id="page-27-1"></span>图 2-2 Sun Type-6 USB 键盘上的 Sleep 键和 Power Off Selection (关闭电源选项)对话框

### <span id="page-27-0"></span>在低功耗模式下激活工作站

要激活处于低功耗模式的工作站,请移动鼠标或按键盘上的任意键。如果显示器屏幕为 空白,此时将刷新显示内容,并且 CPU 和硬盘驱动器将根据需要返回到全功耗模式。

注 **–** 默认情况下,在工作站处于低功耗模式时,硬盘驱动器的内部磁盘将会停止运转。 内部磁盘驱动器从重新启动至达到正常转速可能需要 30 秒钟的时间。要更改硬盘驱动器 的电源管理设置,请参阅预装的 "Solaris User Collection"文档中的 *Using Power Management* 部分 (参阅第 16 页 "[Solaris](#page-29-3) 文档")。

## <span id="page-28-1"></span><span id="page-28-0"></span>使用其它预装的软件

本章介绍了下列主题:

桌面系统软件和相关文档

- [Solaris](#page-29-0) 文档
- [Sun Blade 1500](#page-29-1) 硬件文档
- [Mozilla](#page-30-1)
- [Solstice DiskSuite](#page-30-3) 和 Volume Manager
- [通用桌面环境](#page-31-2) (CDE)
- [GNOME](#page-31-3) 桌面环境
- [Apache Server](#page-32-1)
- [恢复预装的软件](#page-38-1)
- [将预装映像备份到其它硬盘驱动器](#page-40-1)

协作和互用软件

■ [Adobe Acrobat Reader](#page-33-0)

高性能软件

- [Sun ONE Grid Engine](#page-33-2)
- [StarOffice](#page-34-0)

开发人员工具

- [Sun ONE Studio](#page-35-0)
- [Perl](#page-35-2)
- Java [平台开发工具](#page-36-0)

多媒体软件

- [JMStudio](#page-37-0)
- [SunForum](#page-37-2)

恢复预装的软件和备份预装的映像

- [恢复预装的软件](#page-38-1)
- [将预装映像备份到其它硬盘驱动器](#page-40-1)

## <span id="page-29-3"></span><span id="page-29-0"></span>Solaris 文档

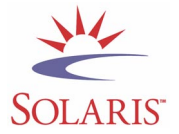

有关 Solaris™ 操作环境文档, 请访问以下网站: http://docs.sun.com 有关 Solaris on Sun Hardware 文档, 请访问以下网站: http://www.sun.com/documentation/ 选择链接: Hardware Product Categories→Software→Solaris on Sun Hardware

## <span id="page-29-1"></span>Sun Blade 1500 硬件文档

#### <span id="page-29-2"></span>硬盘驱动器中的文档

您的硬盘驱动器中安装了 PDF 格式的 《*Sun Blade 1500 Service, Diagnostics, and Troubleshooting Manual*》,其中带有多媒体服务过程的链接。

要查看 PDF 格式的服务手册,请在命令行中键入以下命令:

#### **/opt/SunBlade1500\_Service\_Manual/PDF/816-7564.pdf**

注 **–** 要查看这些文档,您可能需要首先安装 Adobe Acrobat reader。有关说明,请参阅 第 20 页 "使用 [Adobe Acrobat Reader](#page-33-1)"。

### <span id="page-30-0"></span>CD 中的文档

系统附带的 Sun Blade 1500 Hardware Documentation CD 中包含了 Sun Blade 1500 文档。《如何使用本 *CD*》 (817-2003) 文档包含 CD 的内容列表和使用 *Sun Blade 1500 Hardware Documentation CD* (705-1078) 的说明。

注 **–** ShowMe™ How 视频动画位于 *Sun Blade 1500 Hardware Documentation CD*  (705-1078) 中。这些视频动画演示了安装及拆卸 DIMM、 PCI 卡、硬盘驱动器和 DVD-ROM 驱动器的步骤。

### <span id="page-30-1"></span>Mozilla

Mozilla 是世界一流的开放源代码的 Internet 浏览器。有关 Mozilla 的详细信息, 请 访问以下网站 :

http://www.mozilla.org/

<span id="page-30-2"></span>使用 Mozilla

要使用 Mozilla, 请在终端窗口中键入以下命令:

**/usr/dt/bin/mozilla**

### <span id="page-30-3"></span>Solstice DiskSuite 和 Volume Manager

Solstice DiskSuite™ 和 Volume Manager 是 Solaris 操作环境的磁盘和存储管理应用 程序,能够改善数据可用性、提高数据可靠性、增强系统及输入/输出性能并简化庞大 的系统及磁盘管理。

### <span id="page-31-0"></span>在 Solaris 8 中使用 Solstice DiskSuite

要启动 Solstice DiskSuite,请键入以下命令:**/usr/sbin/metatool**。

有关启动 Solstice DiskSuite 的其它信息,请参阅以下网站中的 《*Solstice DiskSuite User's Guide*》:

http://www.sun.com/documentation/

选择链接:

Hardware Product Categories→Software→Solaris on Sun Hardware

### <span id="page-31-1"></span>在 Solaris 9 中使用 Volume Manager

有关启动 Solaris Volume Manager 的其它信息,请参阅以下网站中的 《*Solaris Volume Manager Administration Guide*》:

http://docs.sun.com

## <span id="page-31-2"></span>通用桌面环境 (CDE)

CDE 是 Sun Blade 1500 工作站中 Solaris 8 和 Solaris 9 操作环境的默认桌面环境。

查找以下网站上的 Solaris User's Collections,了解有关 CDE 的详细信息:

http://www.sun.com/documentation/

- Solaris Operating Environment→Solaris 8→Solaris 8 User Collection
- Solaris Operating Environment→Solaris 9→Solaris 9 User Collection

## <span id="page-31-3"></span>GNOME 桌面环境

GNOME 是一种提供图形用户界面的免费散发桌面环境。有关 GNOME 的详细信息, 请访问以下网站:

http://www.gnome.org/

#### <span id="page-32-0"></span>使用 GNOME

Sun Blade 1500 工作站的默认桌面环境是 CDE。要使用 GNOME,请执行以下步骤。

- **1.** 注销您的 **CDE** 会话。
- **2.** 在登录窗口中选择 **Options** (选项)菜单。
- **3.** 选择 **Sessions** (会话)子菜单。
- **4.** 从菜单中选择 **GNOME**。
- **5.** 登录到您的系统。

### <span id="page-32-1"></span>Apache Server

Apache Server 是一种公开源代码的 Web 服务器。这种服务器安全、高效且可扩展, 可以提供符合现行 HTTP 标准的 HTTP 服务。

### <span id="page-32-2"></span>使用 Apache Server

要激活工作站上的 web 服务器,请执行以下步骤:

- **1.** 键入 su 和您的超级用户密码,成为超级用户 **(root)**。
- **2.** 键入以下命令,将示例配置文件 httpd.conf-example 复制到 httpd.conf: **cp /etc/apache/httpd.conf-example /etc/apache/httpd.conf**
- **3.** 编辑配置文件,使之符合您的工作站配置。例如,您应设置工作站的 **HTML** 目录。 有关详细信息,请参阅在线 《*Apache User's Guide*》(通过单击以下网站中的 "Documentation"链接):

http://www.apache.org/httpd.html

**4.** 键入以下命令,启动 **Web** 服务器守护程序: **/etc/rc3.d/S50apache start**

## <span id="page-33-0"></span>Adobe Acrobat Reader

Adobe Acrobat Reader 是免费使用且自由散发的软件程序,利用它可以查看并打印 Portable Document Format (PDF) 文件。 PDF 文件类型使您可以查看和打印与作者的 设计完全相同的文件。您不需要作者在创建文件时所用的原始应用程序或字体。

#### <span id="page-33-1"></span>使用 Adobe Acrobat Reader

要安装 Adobe Acrobat Reader, 请键入以下命令:

/opt/spool/acroread/INSTALL

要在安装结束后启动 Adobe Acrobat Reader,请键入以下命令:

/*path*/bin/acroread

此处的 *path* 为安装 Adobe Acrobat Reader 的目录。

(默认安装路径为 /opt/Acrobat5。)

## <span id="page-33-2"></span>Sun ONE Grid Engine

您的硬盘驱动器中已预装了 Sun ONE Grid Engine。设置 Sun ONE Grid Engine 之前, 您应参阅以下网站中的 Sun ONE Grid Engine 文档:

http://www.sun.com/products-n-solutions/hardware/docs/Software/ S1GEEE/index.html

有关详细信息,请访问以下网站 :

http://wwws.sun.com/software/gridware/ds-gridware/index.html

### <span id="page-34-0"></span>**StarOffice**

StarOffice™ 是 Sun Microsystems 推出的最佳办公高性能软件。 StarOffice 是一种功能 强大的办公综合套件,它将文字处理、电子表格、图形、 HTML 和数据库组件集合到单 个工作区内。

主要功能包括:

- 功能强大且可扩展的综合办公高效工具,包括文字处理、电子表格、图形、Web 发布 和数据库应用程序。
- 多平台开放技术 StarOffice 可以完美地运行在 Solaris 软件 (SPARC® 和 Intel 处 理器)、Microsoft Windows NT、Windows 98、Windows ME、Windows 2000 和 Linux 系统之上。
- 可与 Microsoft Office 文件协同工作, 两者之间能够无缝透明地迁移和交换文字处理、 电子表格及演示文件。
- 完全集成的工作环境,仅利用单个工作区即可轻松访问、管理、编辑和共享信息。
- 内置 Web 发布功能,可以轻而易举地创建、设计和发布 HTML 网页。

产品组件:

- StarOffice Writer 一种通用的文字处理应用程序,可以创建商业信函、各种文本 文档、专业排版和创建 HTML
- StarOffice Calc 一种功能强大的应用程序, 可以执行高级电子表格功能, 如分析 数字、创建列表和查看数据等
- StarOffice Impress 一种工具, 用于创建效果逼真、引人注目的演示图像
- StarOffice Draw 一种针对矢量的绘图模块, 用于创建 3D 图形
- StarOffice Base 一种功能强大的数据管理工具,用于在文档之间移动数据

#### <span id="page-34-1"></span>使用 StarOffice

要启动预装的 StarOffice 软件,请单击 CDE 桌面任务栏上的 StarOffice 图标。

要启动 StarOffice, 请键入以下命令:

#### **/opt/staroffice7/***language***/program/soffice**

其中 *language* 可以为 english、 french、 german、 italian、 japanese、 korean、 spanish、 swedish、 simplified\_chinese 或 traditional\_chinese。

有关使用 StarOffice 软件的详细信息,请参阅应用程序的内置帮助系统。

注 **–** Sun Blade 1500 工作站不提供对 StarOffice 的支持。 StarOffice 软件支持服务必须 单独洽购。有关最新的 StarOffice 支持服务信息, 请访问以下网站: http://wwws.sun.com/software/star/staroffice/index.html http://wwws.sun.com/software/star/starsuite/

### <span id="page-35-0"></span>Sun ONE Studio

Sun ONE Studio, Community Edition 是供 Java™ 技术开发人员使用的集成开发环境 (IDE)。 Sun ONE Studio 软件基于 NetBeans™ 工具平台,可以为在开发企业级应用 程序和 Web 服务时用到的 Java 和行业标准提供最新的支持。

#### <span id="page-35-1"></span>使用 Sun ONE Studio

要安装 Sun ONE Studio, 请键入以下命令:

#### **/opt/spool/sun-one-studio/ffj\_ce\_solsparc.bin**

有关详细信息,请访问以下网站:

http://www.sun.com/software/sundev/jde/index.html

### <span id="page-35-2"></span>Perl

Perl 是一种作为源代码公开软件提供的编程 (脚本编制)语言。 Perl 的进程、文件和 文本处理工具,使之尤其适用于快捷原型制作、工作站实用程序或软件工具等任务。

#### <span id="page-35-3"></span>使用 Perl

要启动 Perl, 请键入以下命令:

/usr/bin/perl

有关使用 Perl 的信息,请键入以下命令,获得该应用程序的联机资料:

**man perl**

## <span id="page-36-0"></span>Java 平台开发工具

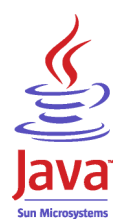

您的工作站中预装了以下用于 Java 平台的 Sun 开发工具。

注 **–** 如果需要恢复 Java 产品,可从以下网站选择相应的链接并下载最新版本: http://java.sun.com/products/

■ Java 2 Runtime Environment 和 Software Development Kit 安装在 /usr/java/ 目录下。有关详细信息,请访问以下网站 :

http://java.sun.com/products/j2se/

■ Java 3D™ API 可在 Java 2 SDK 中获得。有关详细信息,清在以下网站中访问相应的 文档链接:

http://java.sun.com/products/java-media/3D/

■ Java Plug-In 是 Netscape 浏览器的插件程序, 它完全支持标准 Java 运行时软件。 有关详细信息,请访问以下网站 :

http://java.sun.com/products/plugin/

■ Java Media Framework 安装在 /opt/JMF 目录下。有关详细信息,请访问以下网站 : http://java.sun.com/products/java-media/jmf/

要安装 Java Media Framework, 请键入以下命令: **cd /opt ; /opt/spool/jmf/install**

■ 您可以使用 Iava Communications API 为多项技术 (如语音邮件、传真和智能卡) 编写独立于平台的通信应用程序。有关详细信息,请访问以下网站 :

http://java.sun.com/products/javacomm/

## <span id="page-37-0"></span>**JMStudio**

JMStudio 是一种独立运行的 Java 应用程序,它使用 JMF 2.0 API 来播放、抓取、转码 和写入介质数据。此外,使用 JMF RTP API, JMStudio 还可通过网络接收和传送介质 数据流。

JMStudio 随 Java Media Framework (一种开发软件包)一起提供。(参阅第 [23](#page-36-0) 页 "Java [平台开发工具"](#page-36-0)。)

有关 Java Media Framework 的详细信息,请访问以下网站 :

有关 IMStudio 的详细信息, 请访问以下网站:

http://java.sun.com/products/java-media/jmf/2.1.1/jmstudio/ jmstudio.html

#### <span id="page-37-1"></span>使用 JMStudio

要使用 JMStudio,您必须首先安装 Java Media Framework。(参阅第 23 [页 "](#page-36-0)Java [平台开发工具"](#page-36-0)。)

要启动 JMStudio,请键入以下命令:**/opt/JMF2.1.1/bin/jmstudio**。

注 **–** ShowMe How 视频动画位于 *Sun Blade 1500 Hardware Documentation CD*  (705-1078) 中。这些视频动画演示了安装及拆卸 DIMM、 PCI 卡、硬盘驱动器和 DVD-ROM 驱动器的步骤。您可以使用 JMStudio 来播放这些动画。

### <span id="page-37-2"></span>SunForum

SunForum™ 可以使您和您的同事能够在多机种环境 (Sun 工作站、 PC 和 Apple 计算 机)中协同工作。使用 SunForum, 您们可以在 TCP/IP 网络中使用下列任何一种行业 标准 H.323 功能进行交流:

- 两人或多人之间的视频和音频会议。
- 共享的本地和非本地应用程序,可使 PC 应用程序运行在 Solaris 桌面上 (反之亦然), 从而可以在各个参与者之间传递对应用程序的控制。
- 共享的白板、聊天窗口、剪贴板或文件。

#### <span id="page-38-0"></span>使用 SunForum

要启动 SunForum,请键入以下命令:**/opt/SUNWdat/bin/sunforum**。

有关 SunForum 的详细信息或下载最新版本,请访问以下网站:

http://www.sun.com/desktop/products/software/sunforum/

## <span id="page-38-1"></span>恢复预装的软件

您的工作站附带了预配置的 Solaris 操作环境和其它预装软件。然而,如果由于某种原因 而需更换硬盘驱动器,则更换的硬盘驱动器中没有预配置的 Solaris 操作环境或其它预装 软件。

您应制作并保留操作环境的完整备份,以便在需要时用来恢复系统。备份操作环境的说明 位于预装的 《*Solaris System Administration Guide*》中。

您还可使用适当版本的 Solaris 介质套件中的 CD-ROM 来恢复磁盘上预装的一些软件。 该 Solaris 介质套件中的某些软件与工作站中预装的软件相同。要重新安装某个软件, 您 可能需要从本文档提供的网站下载此软件。某些软件产品公司 (如 Netscape) 在其不 同网站上提供不同版本的软件。

#### <span id="page-38-2"></span>恢复预装的 Solaris 软件

注 **–** Sun Blade 1500 工作站必须安装 Solaris 8 HW 2/04 或 Solaris 9 4/04 或后续的兼容 版本。

#### **1.** 获取 **Solaris** 介质套件的备份介质。

如果您在订购工作站时还订购了 Solaris 介质套件, 则您已拥有 Solaris 介质套件。如果 未随系统一起订购 Solaris 介质套件,请与 Sun 销售代表联系,请求订购适合您的语言 和 Solaris 版本的 Solaris 介质套件。有关详细信息,请访问以下网站 :

http://wwws.sun.com/software/solaris/binaries/get.html

#### **2.** 遵循 **Solaris** 介质套件附带的 "*Start Here*"文档中的安装说明。

您可以安装 Solaris 操作环境以及所需的其它所有软件。

下面的网站提供了修补程序的详细信息。此外,您还可以从该网站下载所需的修补程序: http://sunsolve.sun.com/

*Sun Blade 1500 Product Notes* 中可能也包含了补丁程序和软件版本的有关信息。要获得 最新的 *Sun Blade 1500 Product Notes*,请访问以下网站:

http://www.sun.com/documentation/

选择链接: Additional Hardware Documentation→Desktop & Workstation→ Sun Blade Workstations→Sun Blade 1500。

#### 恢复 Sun Blade 1500 文档

<span id="page-39-0"></span>**1.** 要恢复工作站硬件文档,请从工作站附带的 *Sun Blade 1500 Hardware Documentation CD*  **(705-1078)** 中重新安装该文档。

按照 《如何使用本 *CD*》文档 (817-2003) 中的说明进行操作。

#### <span id="page-39-1"></span>重新安装其它软件

如果您必须重新安装其它软件包,请确保您具有所装软件的最新版本。有关最新软件版本 的详细信息,请访问本指南中列出的网站。

#### <span id="page-39-2"></span>重新安装 StarOffice 软件

您可以从以下网站免费下载 StarOffice 社区版:

http://Openoffice.org/

要获得功能完备的 StarOffice 产品, 请与您的 StarOffice 业务开发代表或授权的 Sun 销售代理联系,订购 StarOffice 企业版。

您还可从以下网站订购最新版本的完整产品介质套件,该套件附带的 CD-ROM 中包含 用户文档和软件:

http://wwws.sun.com/software/star/staroffice/get/index.html

http://wwws.sun.com/software/star/starsuite/get/index.html

#### <span id="page-40-0"></span>重新安装 Mozilla

有关重新安装 Mozilla 的详细信息,请访问以下网站 : http://wwws.sun.com/software/download/ 选择链接: Top 10 Software Downloads

## <span id="page-40-1"></span>将预装映像备份到其它硬盘驱动器

《*Solaris System Administration Guide*》介绍了有关硬盘驱动器备份的信息。要获得此 指南,请访问以下网站:

http://docs.sun.com

选择链接:

- All Solaris Versions→Solaris 8→Solaris 8 System Administrator Collection
- Solaris 9→System Administrator Collection

<span id="page-40-2"></span>硬盘驱动器镜像

#### <span id="page-40-3"></span>Solaris 8

有关您的 Solaris 版本的信息,请参阅 《*Solstice DiskSuite User's Guide*》。此指南介绍了 管理硬盘驱动器的许多不同方法。

有关 Solstice DiskSuite 的其它信息,请参阅以下网站中的 《*Solstice DiskSuite User's Guide*》:

http://www.sun.com/documentation/

选择链接:

Solaris Operating Environment→Software→Storage

#### <span id="page-41-0"></span>Solaris 9

有关启动 Solaris Volume Manager 的其它信息,请参阅以下网站中的 《*Solaris Volume Manager Administration Guide*》:

http://www.sun.com/documentation/

选择链接:

Solaris Operating Environment→Solaris 9 4/04→Solaris 9 4/04 System Administrator Collection→Solaris Volume Manager Administration Guide

#### 第 章 **4**

## <span id="page-42-0"></span>故障排除和技术支持

本章介绍的内容用来帮助您排除工作站的一些细小问题。

本章介绍了下列主题:

- 排除 [Sun Blade 1500](#page-42-1) 工作站故障
- [如何获得技术帮助](#page-47-0)

## <span id="page-42-3"></span>排除 Sun Blade 1500 工作站故障

如果在安装工作站时遇到问题,请参阅表 [4-1](#page-42-2) 列出的故障排除信息。

#### <span id="page-42-2"></span><span id="page-42-1"></span>表 **4-1** 故障排除过程

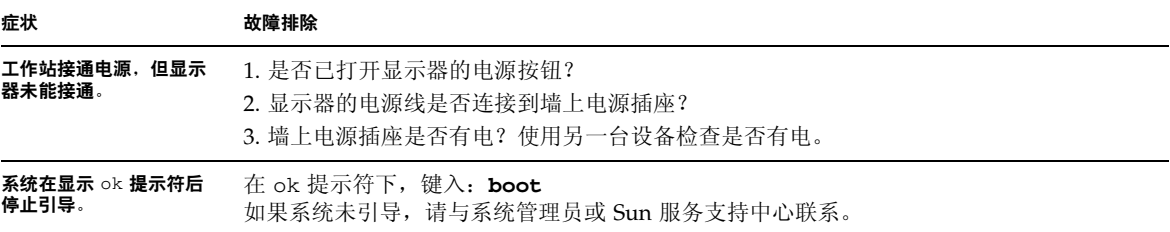

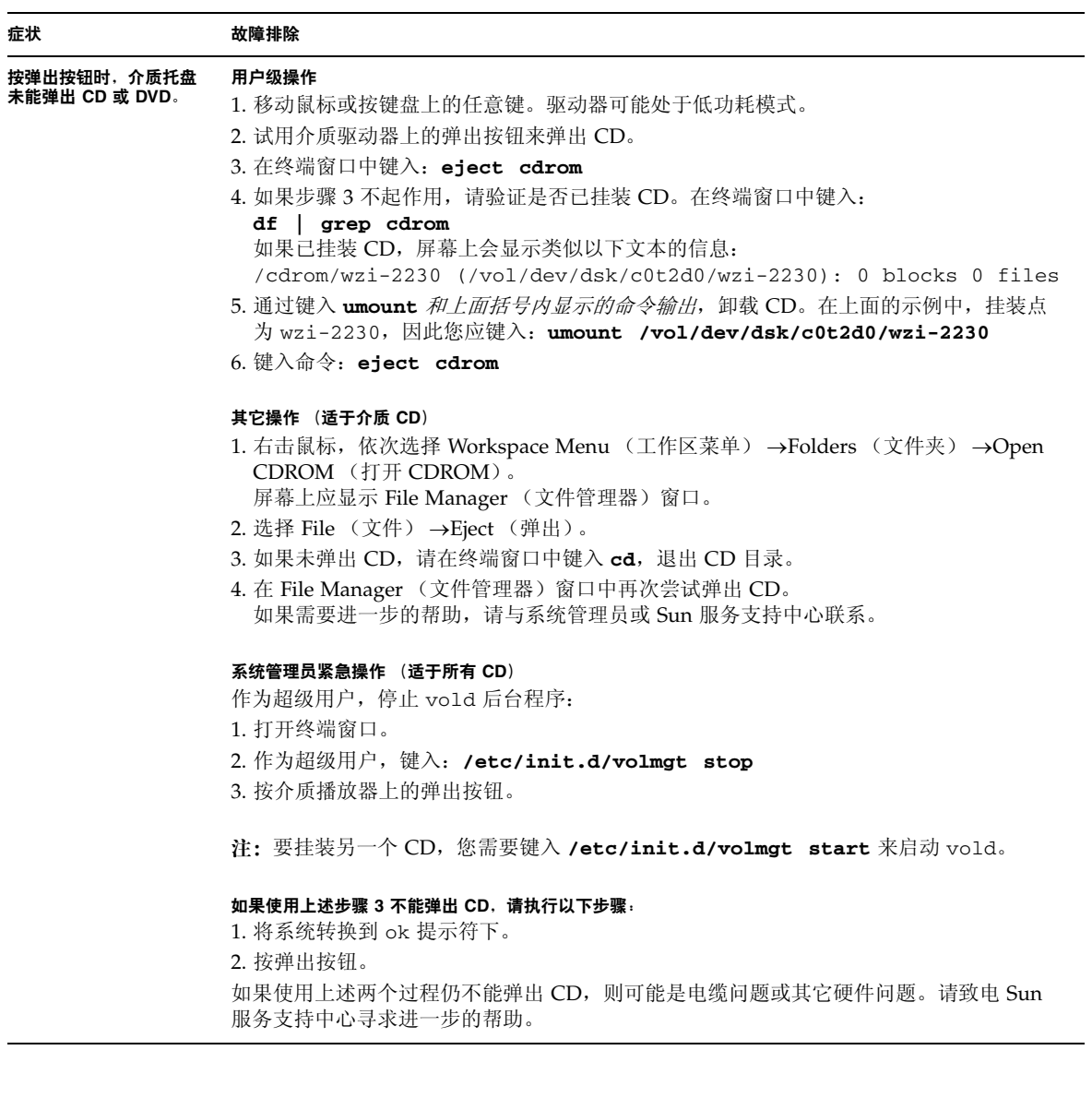

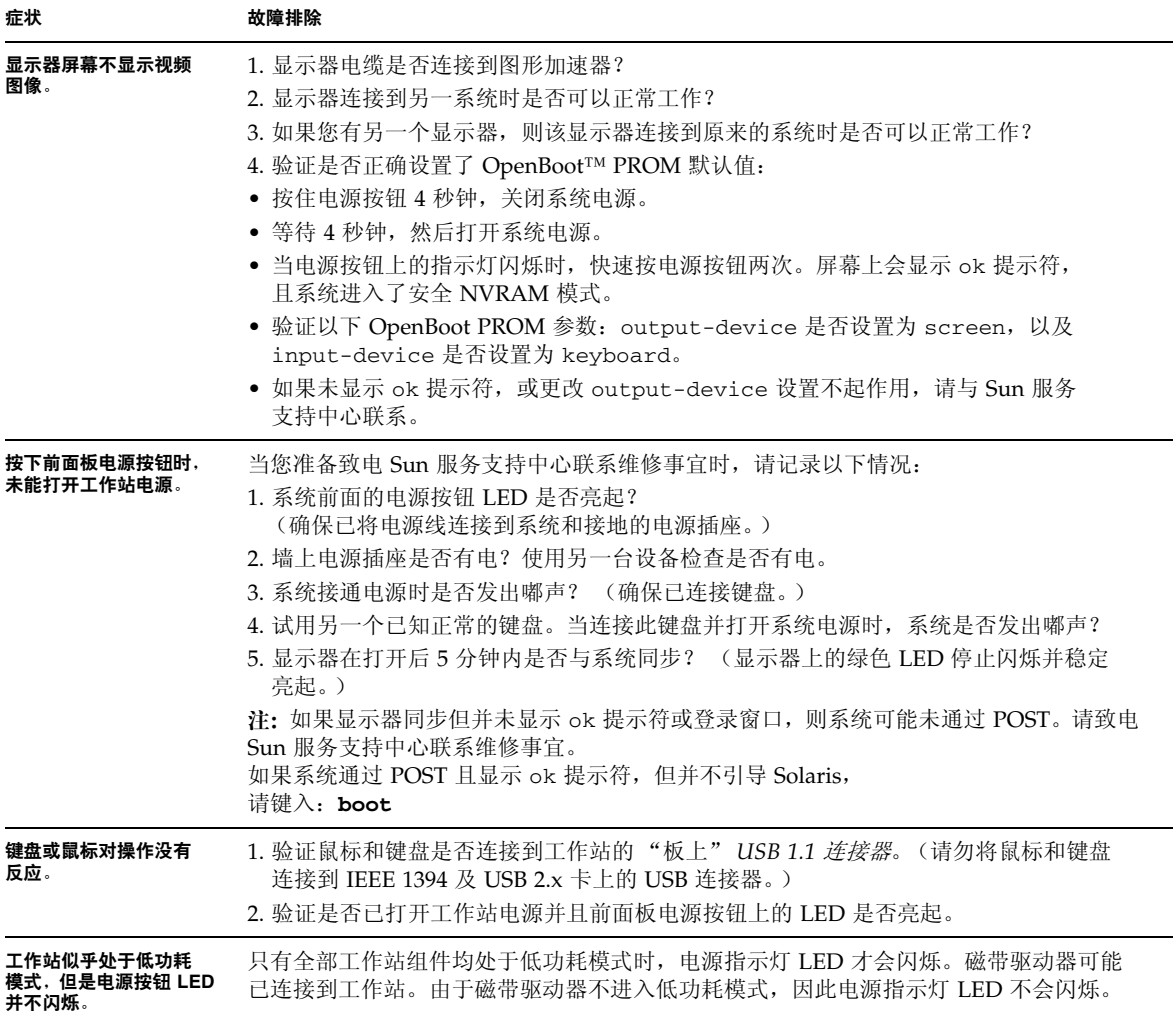

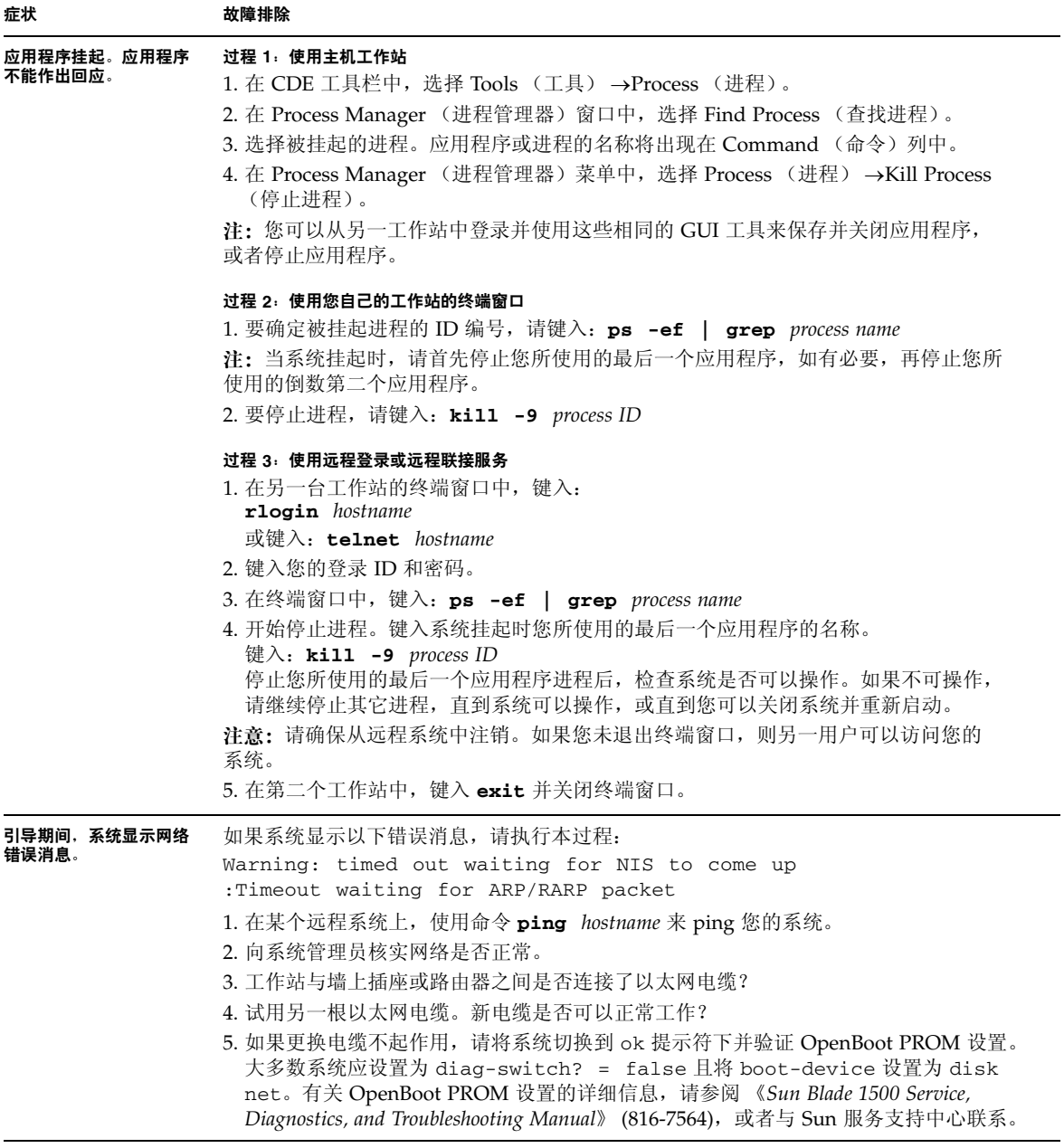

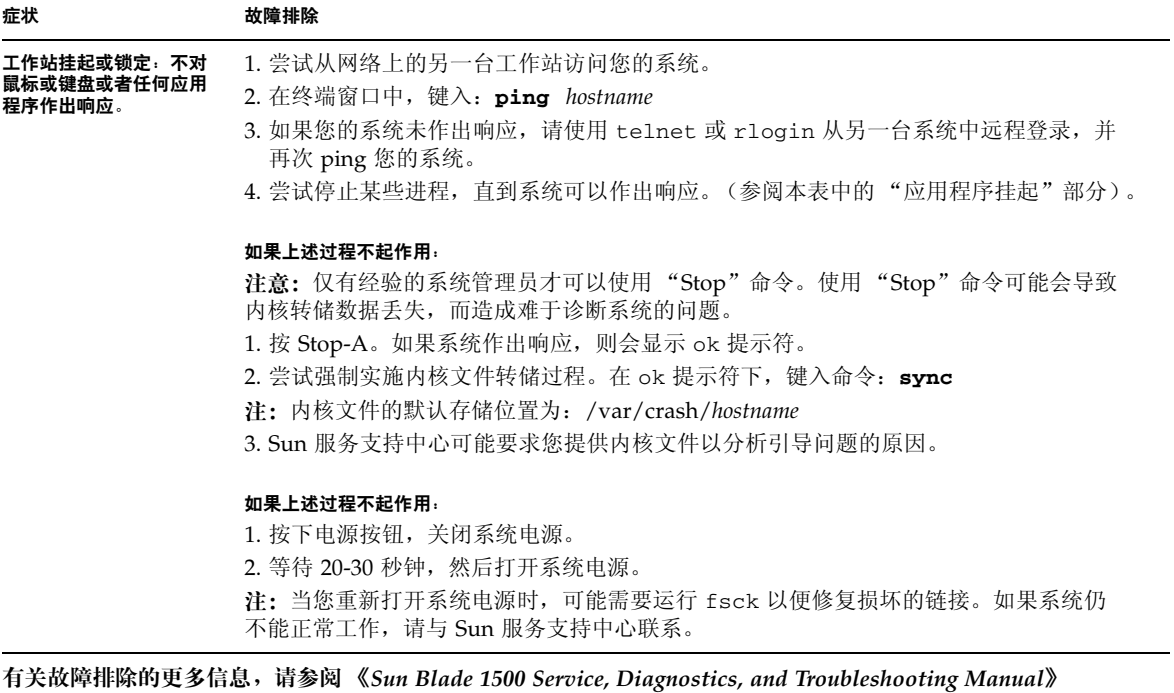

**(816-7564)**。

## 如何获得技术帮助

#### <sup>表</sup> **4-2** Sun 网站和电话号码

<span id="page-47-0"></span>

<span id="page-47-1"></span>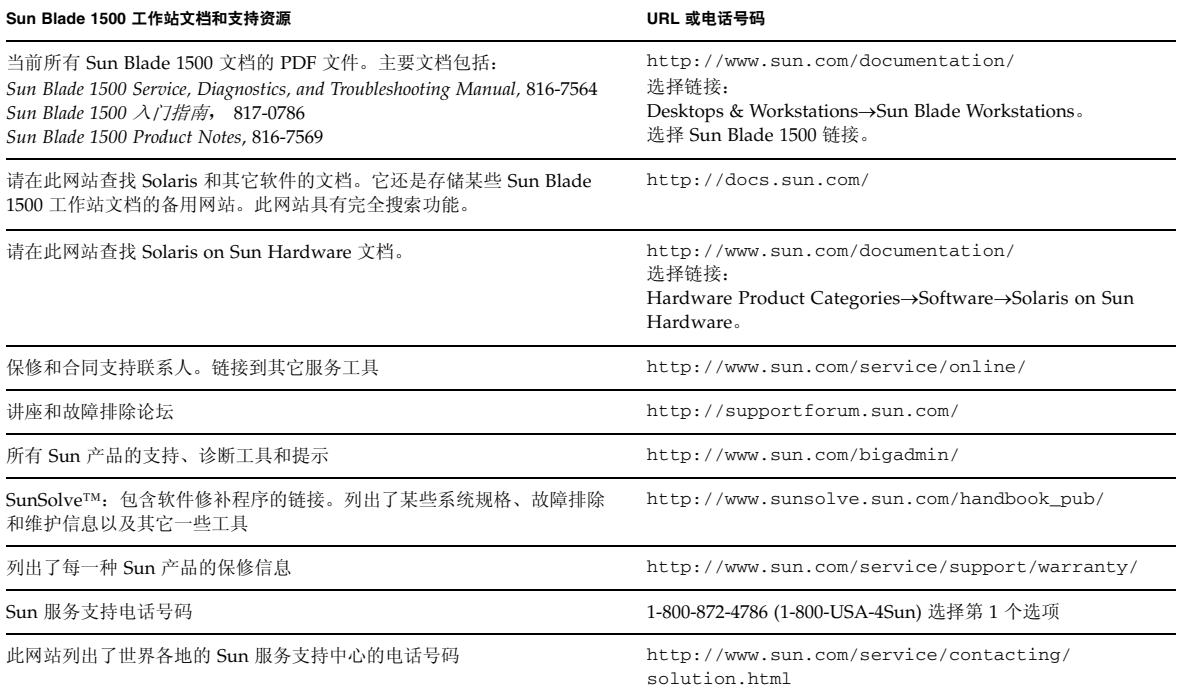